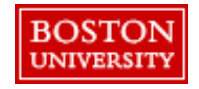

Navigate to the Accounting tab. Accounting details will populate based on header information and Personal Profile. The Account Assignment can be updated at the header or line level.

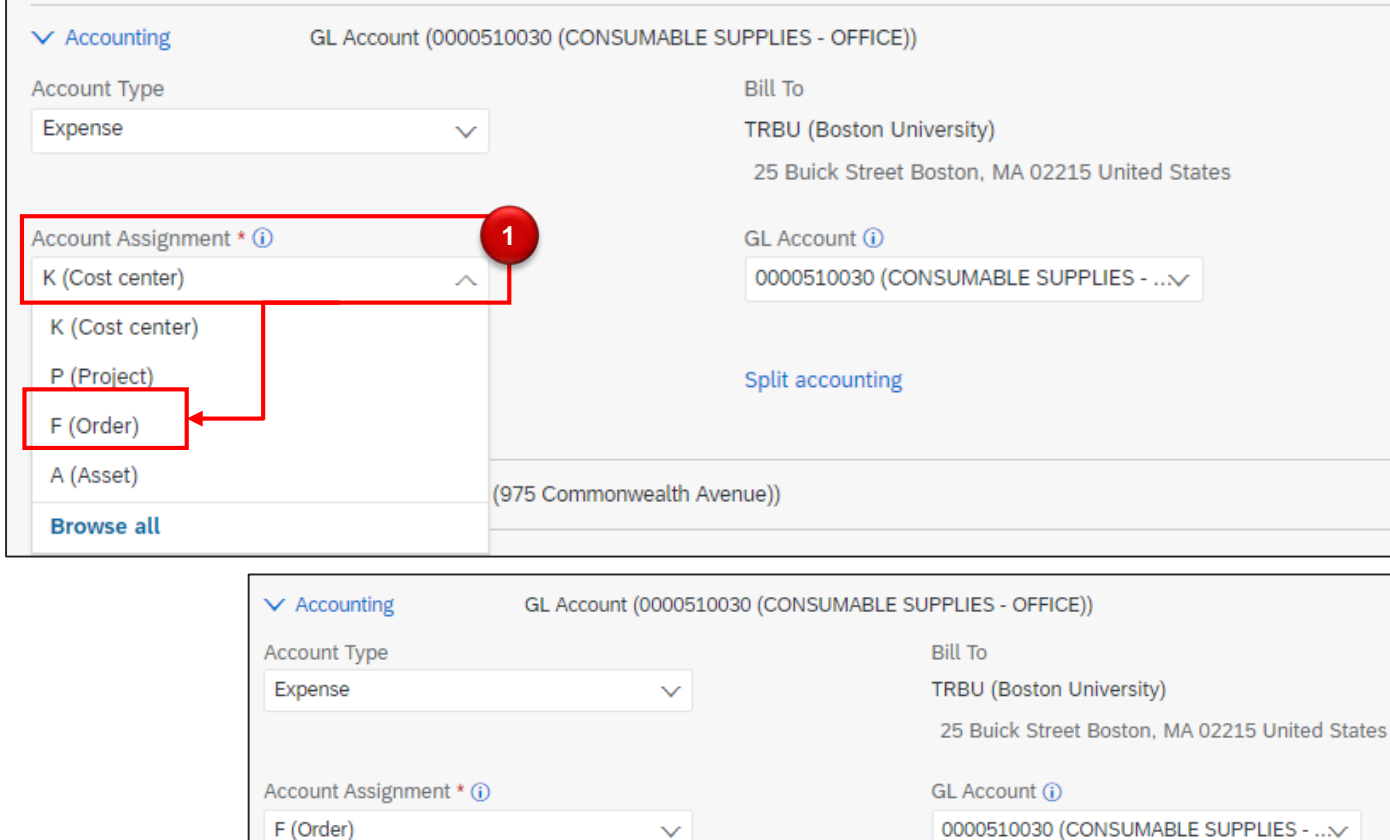

**2**

 $\checkmark$ 

Split accounting

Internal Order (i)

△ Internal Order is not acceptable

(no value)

**BOSTON** 

**UNIVERSITY** 

**1 2** down to select the **Account Assignment** and select **Order** Once you select **Order** under **Account Assignment**, you will see the drop down for **Internal Order**.

Click the drop

## Search for and select the appropriate Internal Order number.

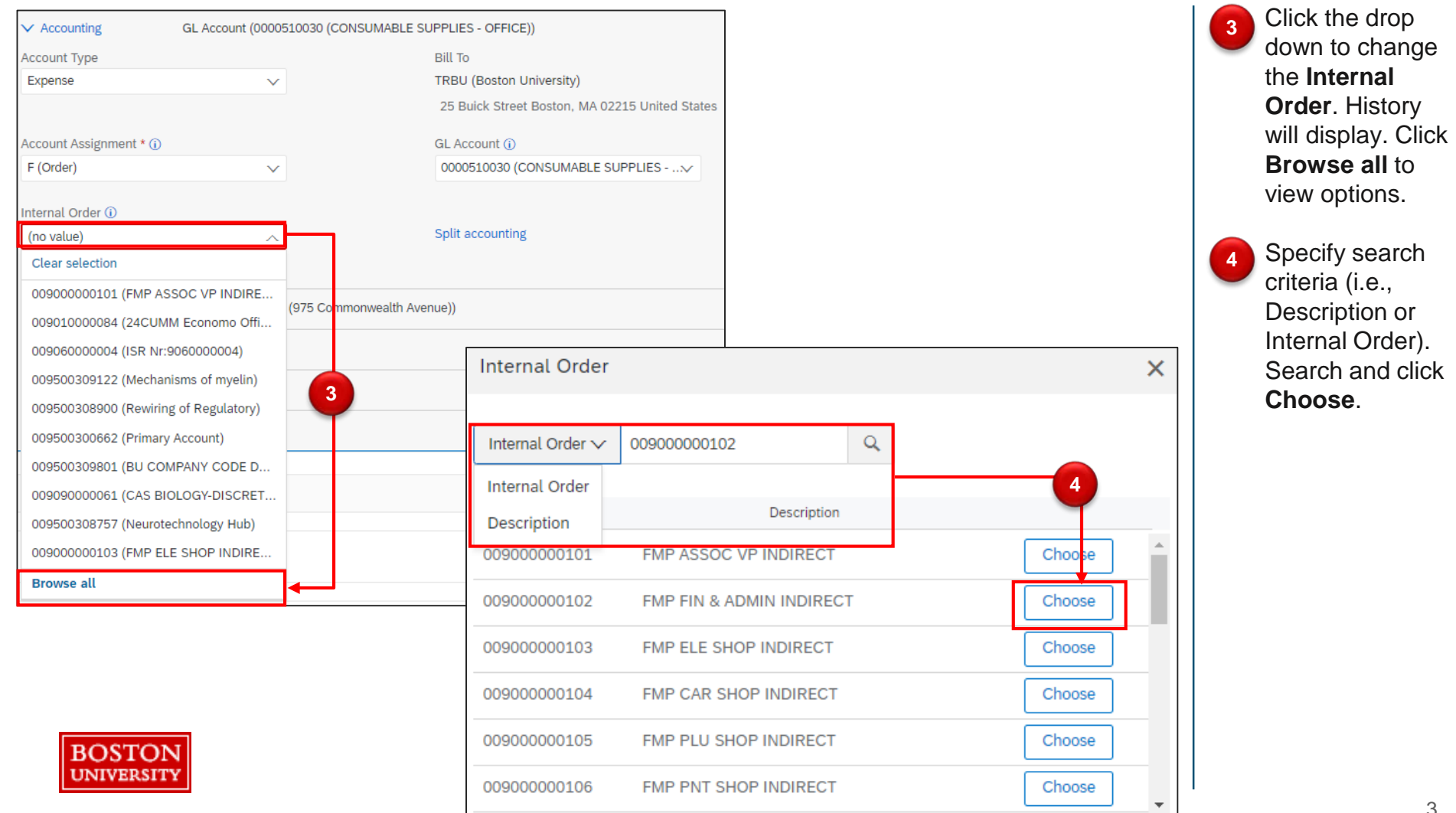

View the updated values and proceed with check out.

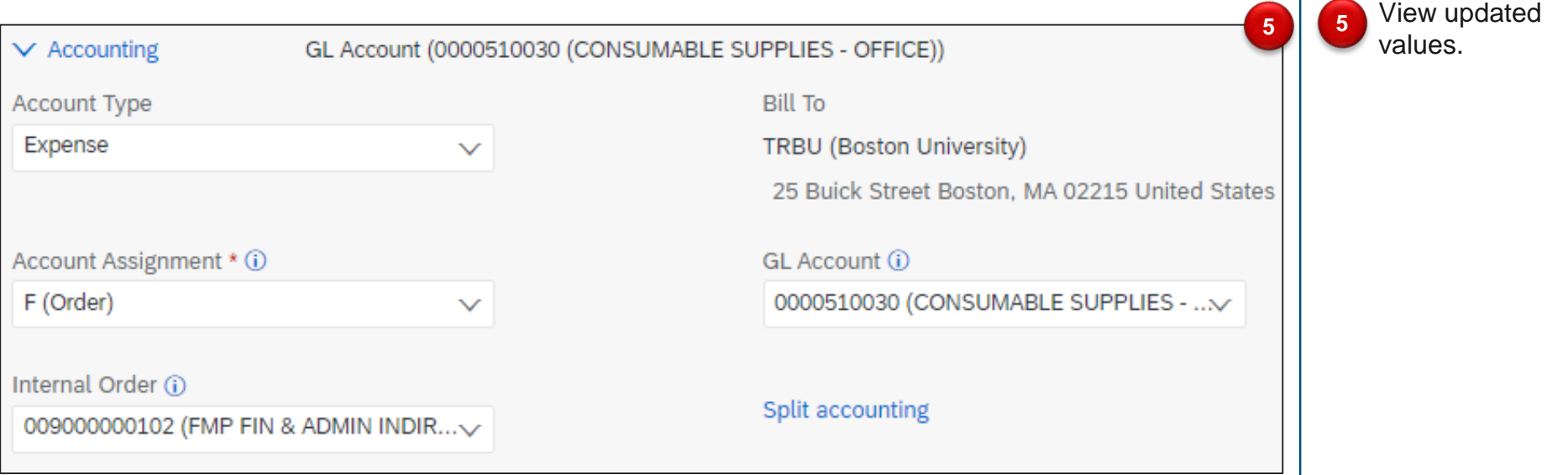

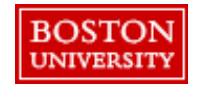